# **Installation & Activation Guide**

**A quick start guide on how to install our Engineering Software.**

# **Mech**-Q

#### **How to reach us:**

**North America Ph:** 888-271-7121 **Email:**[sales@cadavenue.com](mailto:sales@cadavenue.com?subject=Question%20About%20Mech-Q) **Fax:** 530-685-7000

**International**

**Ph:** 1300 654 616 (Australian Office)

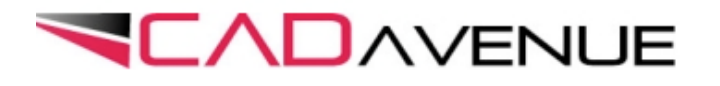

**Important:** Please read these instructions before installing

#### **Thank You!**

Thank you for supporting our Engineering Software. Please read though these installation instructions before installing our software. If you have any questions please email us at [sales@cadavenue.com.](mailto:sales@cadavenue.com?subject=Question%20About%20Mech-Q)

#### **What you will need:**

- 1) AutoCAD, AutoCAD LT or IntelliCAD installed on your system.
- 2) The download saved to your Desktop or My Documents Folder.

#### **Getting started:**

- 1) Close your CAD application and all active programs and windows.
- 2) Double-click on **My Computer** Icon located on your Desktop
- 3) Optionally you click Start (lower left) then **My Computer**
- 4) Browse to the location where you saved the **Setup** file.
- 5) Double-click on **Setup** file (ending in .exe).

#### **The installation:**

- 1) Follow the instructions in the splash screens.
- 2) You can choose either to install the Full Suite or individual modules.
- 3) Do load any applications until install completes.

#### **Permission settings:**

#### **For Windows 7 and Vista**

1) Right-click on shortcut to your CAD application.

*Note: if running AutoCAD LT right-click on Mech-Q shortcut on desktop.*

- 2) Choose **Properties** then **Compatibility**.
- 3) Make sure **Compatibility Mode** is unchecked and **Run Program As Administrator** is checked.

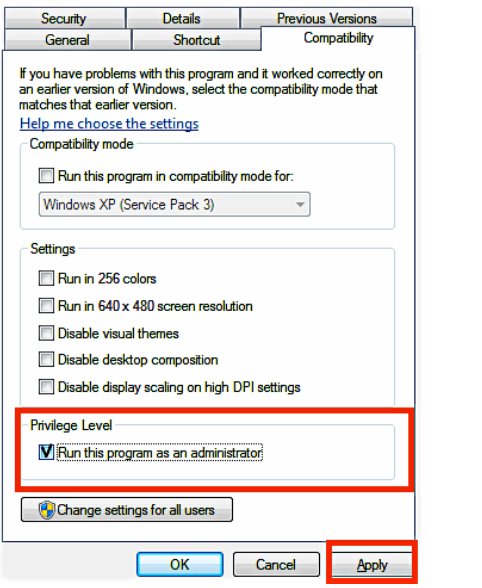

File Properties Dialog In Windows 7/ Vista

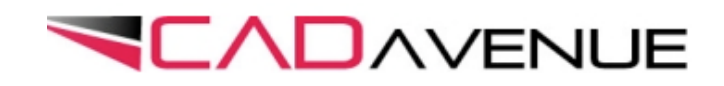

### **Troubleshooting:**

#### **Checking Paths**

1)Choose "Tools" menu select "Options" 2)Select the "Files" tab 3)Select "Support Files Search Path" 4)If **no** Mech-Q or ZWmech is listed Choose "Add" button, then **browse to:**

- For AutoCAD: C:\Program Files\Mech-Q\A20XY
- **For AutoCAD LT:** C:\Program Files\ASVIC\Mech-Q\20XY
- **For IntelliCAD:** C:\Program Files\ *Your IntelliCAD App* \Mech-Q

5)Click Apply and Close window.

6)Restart your CAD application

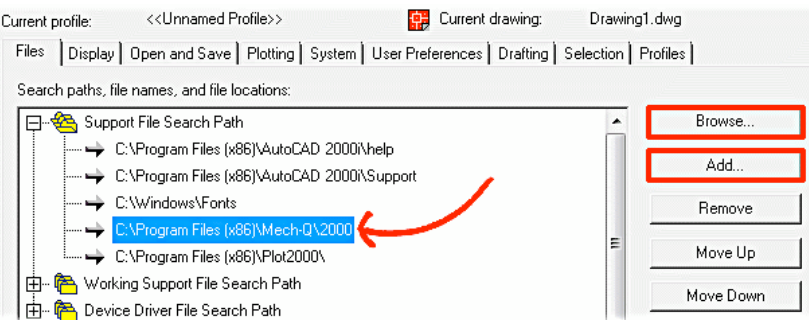

Support File Search Path Dialog Box

#### **Loading Menus (AutoCAD and LT)**

- 1) Choose Tools menu select Customize then Customize Interface
- 2) Make sure that you are in the "Customize" page and from the "All Customization Files" list select "Open"
- 3) Locate the Mech-Q customized user interface file: Mech-Q.CUI
- 4) Default Install location:
- 5) AutoCAD 20XY: C:\Program Files\Mech-Q\A20XY
- 6) AutoCAD LT 20XY: C:\Program Files\ASVIC\Mech-Q\20XY\Menu
- 7) Use the "Open" tab to load the Mech-Q menu.

# **! AutoCAD LT Users:**

If running AutoCAD LT please read the below for important instructions on how to activate CADTSTA.

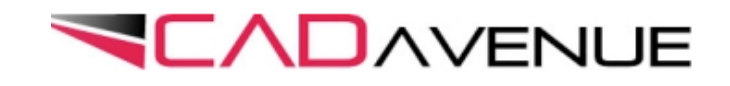

#### **Activating your temp code for Mech-Q LT**

#### **How to authorize - step by step instructions**

AutoCAD LT requires a 3rd party LISP extender called CADTSA in order to run LT addons like Mech-Q. After downloading our trial, a temporary 30 day code will be emailed that you will contain important code to activate our software. Please do the following:

- 1) Download the trial at: [http:/www.cadavenue.com](http://www.cadavenue.com)
- 2) Install Mech-Q (see all steps above)
- 3) Load Mech-Q using the shortcut located on your desktop
- 4) Verify **Permission Settings** if using Vista or Windows 7 (see steps above)
- 6) Always dbl-click on Mech-Q shortcut to load AutoCAD LT
- 7) Choose **Authorize** from the start-up dialog box
- 8) Check your email and copy both the serial and activation code into the dialog box
- 9) AutoCAD LT will now load and Mech-Q trial will begin.
- 10) Next time you load Mech-Q you do not need to enter code, instead select **Skip**.

#### **Note:**

If Menus and Toolbars are not visible or if Mech-Q fails to load please see Troubleshooting (above).

*At the end of 30 days you will need to purchase the Mech-Q LT bundle which includes both Mech-Q and CADSTA. At the time of purchase an additional 30 days will be added while a new permanent key is generated.*

# **How to reach us:**

**North America Ph:** 888-271-7121 **Fax:** 541-633-4049 **Email:** [sales@cadavenue.com](mailto:sales@cadavenue.com?subject=Question%20About%20Mech-Q)

**International Ph:** 541-306-4054 (U.S. Office) **Ph:** 1300 654 616 (Australian Office)

# **Quick links to online help:**

- ❖ http://cadavenue.com/videos
- ❖ http://cadavenue.com/category/tutorials

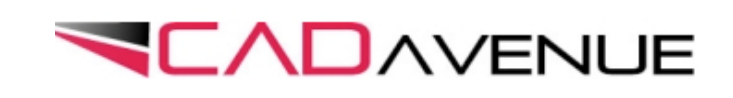